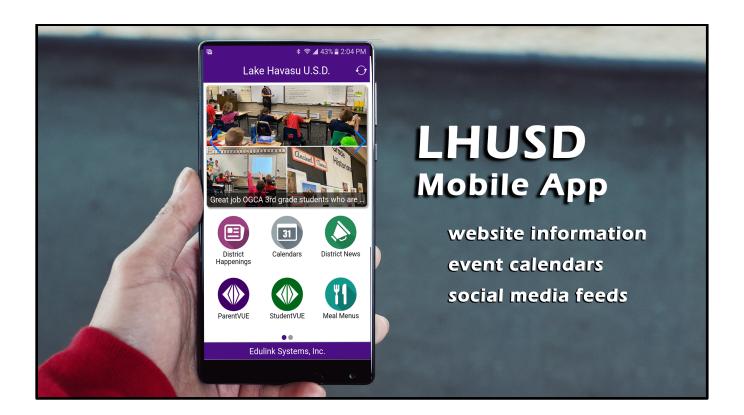

Lake Havasu Unified School District would like to invite you to download our new mobile app.

The app contains links to district and individual school information, event calendars and social media feeds.

This user's guide will walk you through installing and setting up the app. Let's get started!

#### **INSTALLING THE APP**

The LHUSD Mobile App can be found in the Google Play Store and Apple's App Store.

Search for LHUSD in the store to install or you can use these QR codes to scan/search for the app.

ANDROID

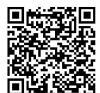

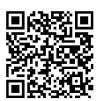

iOS

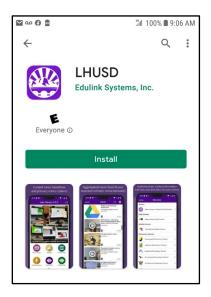

### **INITIAL SETUP**

When you first install/set up the app, you will be asked to select at least one location/school. You can select a single site or multiple sites... you might select the District, Thunderbolt and Jamaica – based on where you students attend.

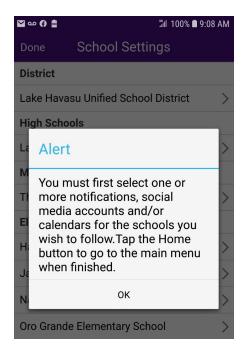

Tap on the school name to open the Notifications selection options. Slide the on/off selector to activate the calendar and/or social media feeds you want to see on the app.

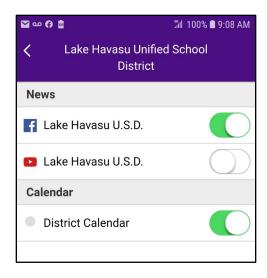

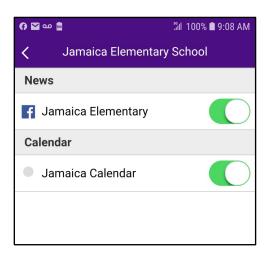

You can change these selections at any time using the Settings option in the app.

### **USING THE APP**

The LHUSD Mobile App content includes:

**Headlines** – scrolls social media content for the schools selected during setup. You can set the maximum number of headlines to display in the Settings function of the app. The default is 5.

**District Happenings** – displays a combination of calendar events and social media content from the schools selected during setup.

**Calendars** – displays events for the schools selected during setup. You can view the calendars in List or Month view (customization settings available – see pg 5).

**District News** – connects to the District website for the latest news stories.

**ParentVUE** – connects to the ParentVUE app (if installed) or prompts to install the native app or use the website.

**StudentVUE** – connects to the StudentVUE app (if installed) or prompts to install the native app or use the website.

**Meal Menus** – displays school links which connect to Taher's (LHUSD food service provider) real-time menus. Breakfast and Lunch menus are available using the dropdown option above the food items.

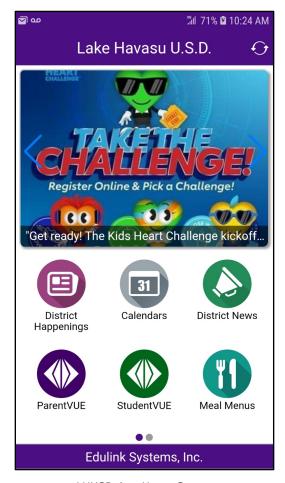

LHUSD App Home Screen

**Meal Payments** – connects to the Titan Family Portal website.

**Handbooks** – connects to the District website for current student handbooks.

**Directory** – lists all schools with directory information; including phone number, address, and website link.

**Governing Board** – connects to the District website. From the website, you can find board meeting dates, agenda and videos.

**Superintendent** – connects to the District website for information.

**District Events** – connects to the District website and displays the district events calendar. From the website, you can also see the district academic calendars.

**District Website** – connects to the District website.

**Settings** – provides ability to select school information settings, maximum headline stories, and social media post settings.

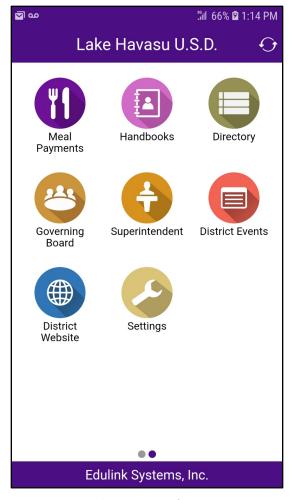

LHUSD App second screen

# **CUSTOMIZE CALENDARS using Color**

You can color code calendars to make it easier to see which schools have events on any given day.

Tap Calendars (home screen) and tap the gear icon at the upper right.

You will see a list of all school sites. Schools selected during the initial setup will have a dot next to the calendar option.

Tap Colors (upper right).

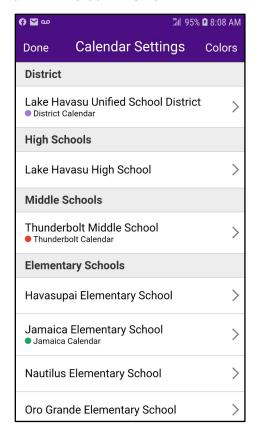

Tap the school and tap the color you want to represent that specific calendar.

A checkmark will appear on the selected circle.

Tap the back arrow (upper left) to return to the school listing.

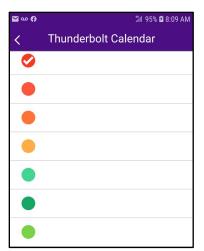

Continue this process until all schools have been assigned a calendar color.

Tap Done (upper left) when finished.

Selected schools will now display a colored dot to the left of the calendar name.

Tap Done again to return to the Calendar.

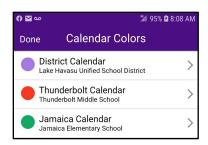

# **CHANGING APP SETTINGS using the Settings option**

You can change settings in the app at any time using the Settings option.

You can add or remove schools from your list, change the number of headlines that scroll on the home screen, and set how social media feeds will interact with the app.

### **School Information Settings**

Tap the arrow to display a list of schools.

Tap the school name to select what information you would like displayed in the app.

Slide the bubble to turn on/off display settings for the calendar and social media feeds.

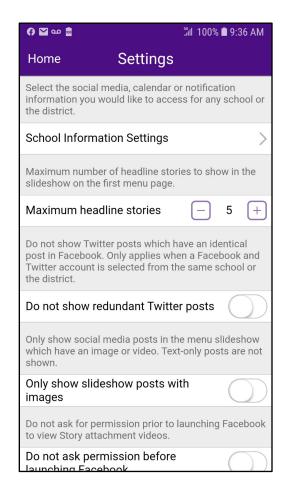